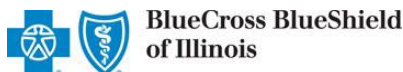

## **Provider Correspondence Viewer (PCV) User Guide**

*June 2023*

**Provider Correspondence Viewer (PCV)** is an online application accessible through Availity® Essentials that allows participating providers with Blue Cross and Blue Shield of Illinois (BCBSIL) to view, download and/or save specific documents related to the NPI and Tax ID associated with your Availity registration.

#### *At this time, only participating facility providers with BCBSIL can use PCV to access and download documents related to Average Discount Percentage (ADP).*

**What are Average Discount Percentage?** BCBSIL calculates an estimated discount percentage on an averaged basis that is utilized to determine patient cost-share, and which appears on the member's explanation of benefits as "ADP." These percentages are not used for purposes of calculating or making reimbursements to you or other providers, as those are determined based on our network contracts.

**Stay informed…** View the *[News and Updates](https://www.bcbsil.com/provider/education/education-reference/news)* and *[Provider Tools](https://www.bcbsil.com/provider/education/education-reference/provider-tools)* sections on our BCBSIL provider website to learn about other documents and/or reports as they become available through this application.

### **1) Getting Started**

- Go to [Availity](http://www.availity.com/)
- Select **Availity Essentials Login**
- Enter User ID and Password
- Select **Log in**

*Not registered with Availity Essentials? Complete the online guided registration process today via [Availity](http://www.availity.com/), at no cost.* 

#### **2) Manage My Organization** *(Administrator Setup)*

To utilize this application, the Availity Administrators must first add the billing and/or rendering provider NPI and Tax ID numbers to **Manage My Organization**.

 $\triangleright$ Select **Manage My Organization** from *My Account Dashboard* on the Availity homepage

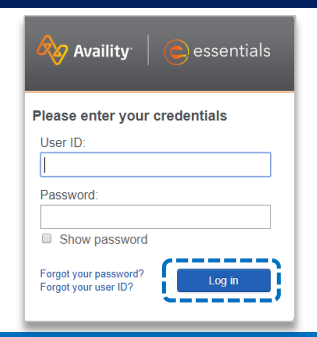

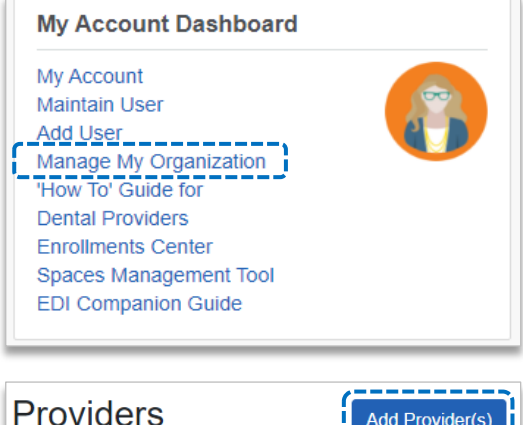

- Within **Manage My Organization**, select **Add Provider**
- Enter the Provider **Tax ID** and **NPI numbers**  Þ and select **Find Provider**

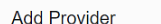

#### *Quick Tips:*

- *Quick Tip: select "Upload up to 500 at once via spreadsheet upload." If you have multiple providers to add to your organization,*
- $\rightarrow$  For more details, refer to the <mark>Manage My Organization User</mark> *select "Upload up to 500 at once via spreadsheet upload." Guide published in the Provider Tools section of our website.*

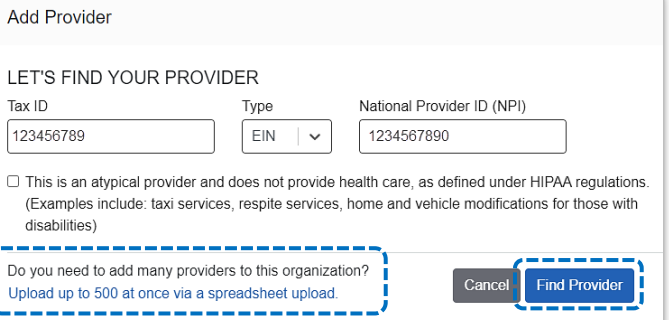

Blue Cross and Blue Shield of Illinois, a Division of Health Care Service Corporation, a Mutual Legal Reserve Company, an Independent Licensee of the Blue Cross and Blue Shield Association.

Blue Cross®, Blue Shield® and the Cross and Shield Symbols are registered service marks of the Blue Cross and Blue Shield Association, an association of independent Blue Cross and Blue Shield Plans..

## **Page 2 of 4**

### **2) Manage My Organization** *(Administrator Setup) continued*

Associated provider information will return based on the NPI number entered. Review and/or update the following information:

- **Step 1:** Review and/or update the provider **Name** and **Primary Specialty/Taxonomy** and select **Next** Þ
- **Step 2:** Review and/or update the provider **Identifiers** and select **Next** Þ

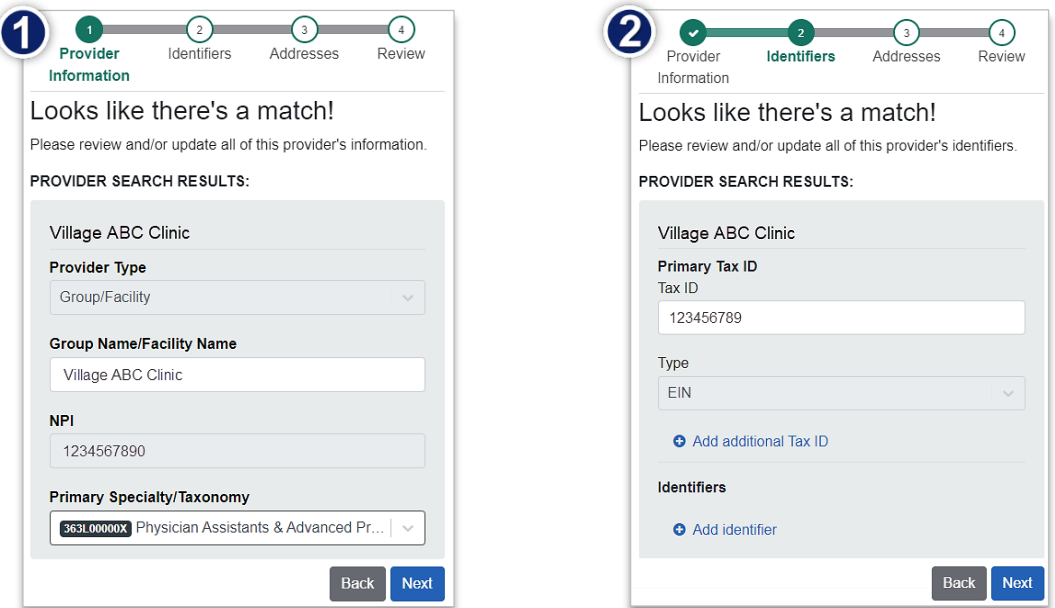

- Þ **Step 3:** Review and/or update the provider **Address** and select **Next**
- **Step 4:** Review all information, choose the **provider's relationship to your organization**, then click *"I*  Þ *certify that this provider's information and relationship to my organization information is correct"*
- Select **Submit**

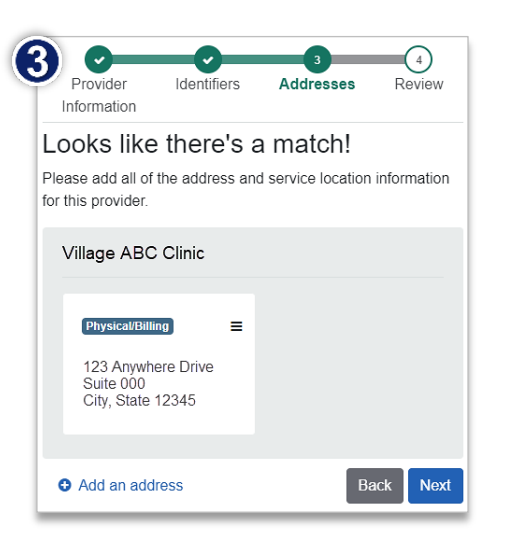

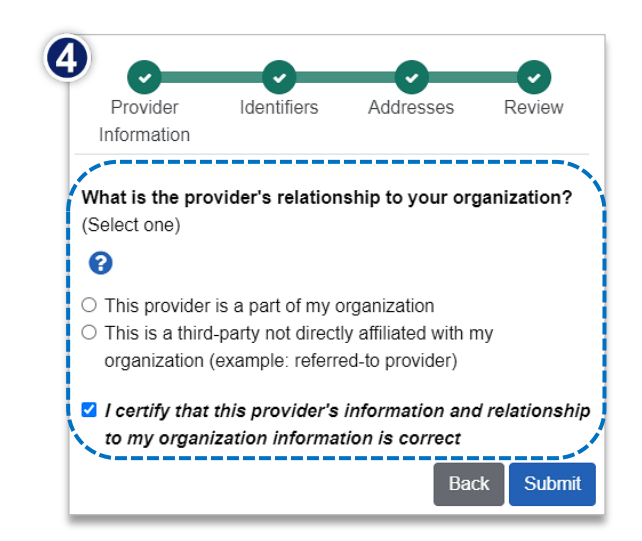

# **Page 3 of 4**

# **Provider Correspondence Viewer (PCV) User Guide**

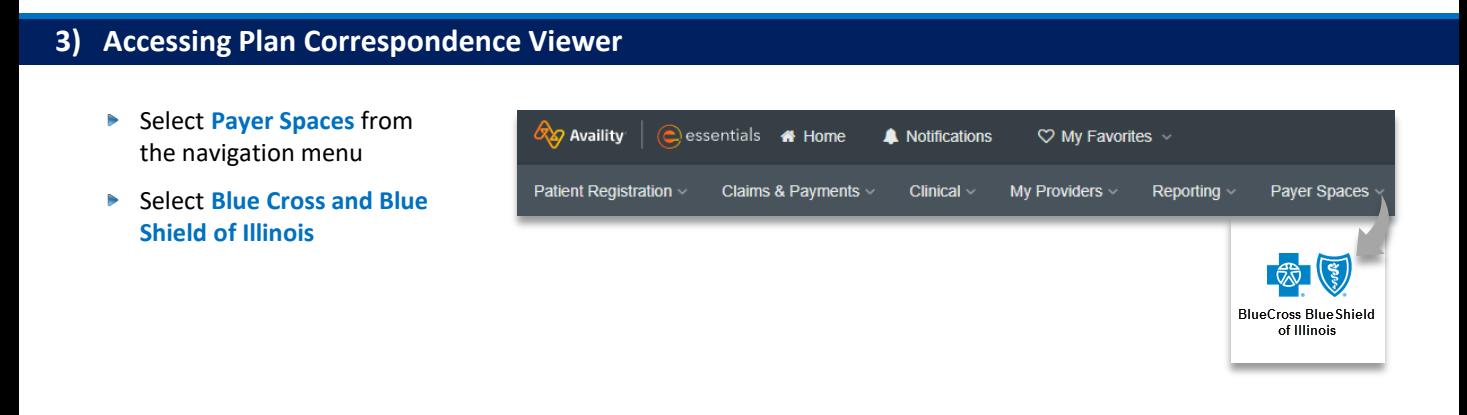

- ▶ In the BCBSIL Payer Spaces section, select the **Applications** tab
- Select **Provider Correspondence Viewer** Þ

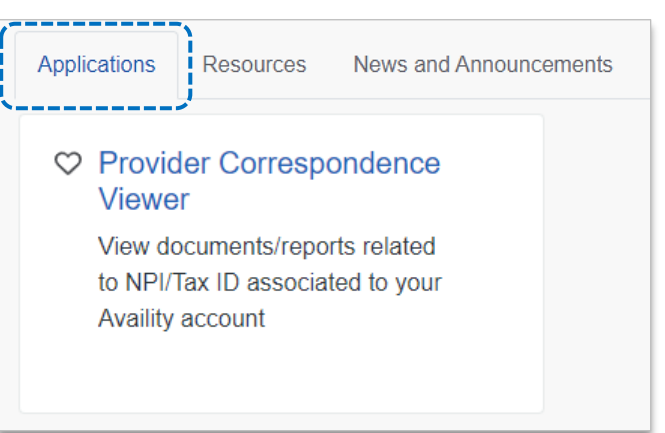

## **4) Search Criteria**

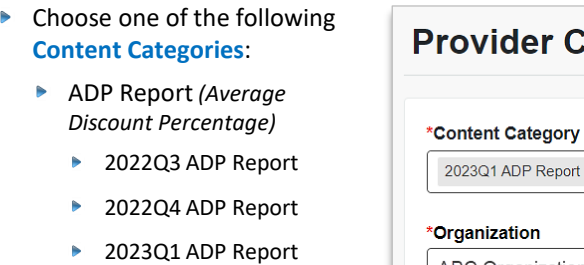

- ▶ 2023Q2 ADP Report
- Select the **Organization**, **Tax ID** and **NPI** from the dropdown lists
- **▶ Select the Correspondence Effective Date Range** to include all quarters selected
- $\blacktriangleright$ Click **Submit**

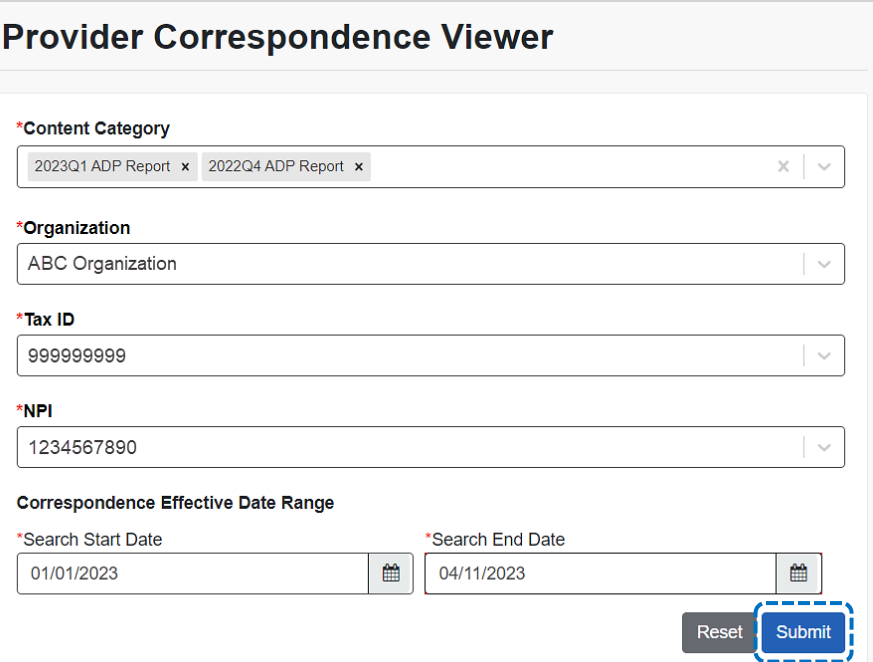

## **Page 4 of 4**

## **5) Search Results**

- Search results include the following details for the **ADP (Average Discount Percentage)** selected:
	- **► Correspondence Type Plan**
	- **Correspondence Subtype Effective Date range**
- Þ Select the **Hyperlink** to view, download and/or save the document(s)

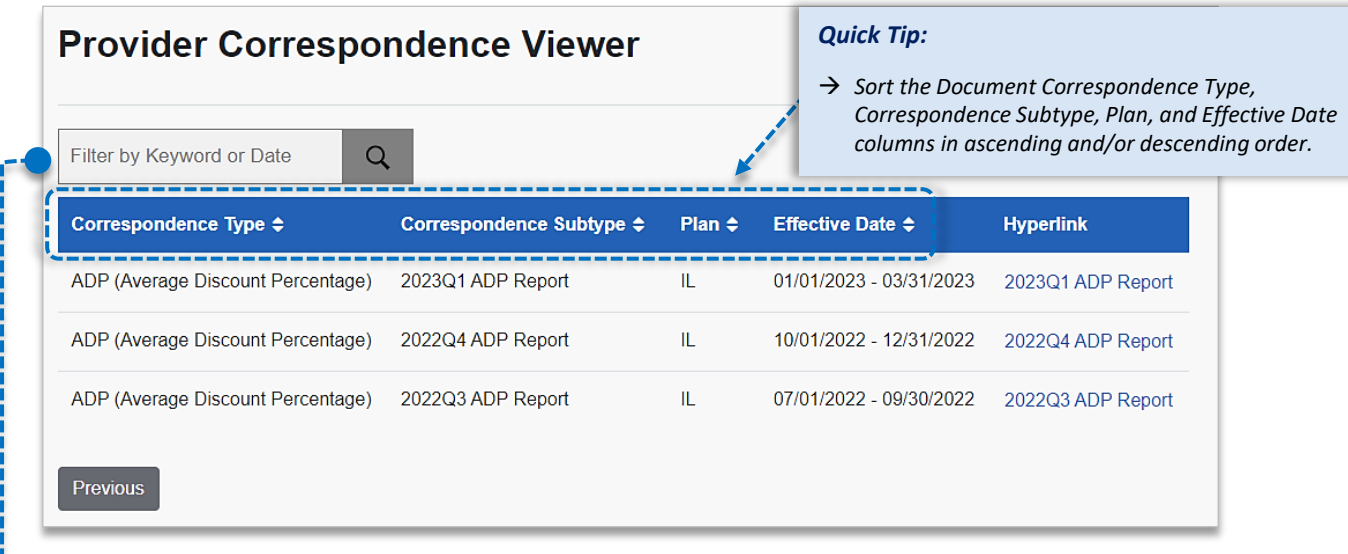

#### **Filter by Keyword** or **Date**:

- Use **Filter by Keyword** to refine results in the *Correspondence Type, Correspondence Subtype, and Plan* columns
- Use **Filter by Date** to refine results in the *Effective Date* column by using the below date formats and examples

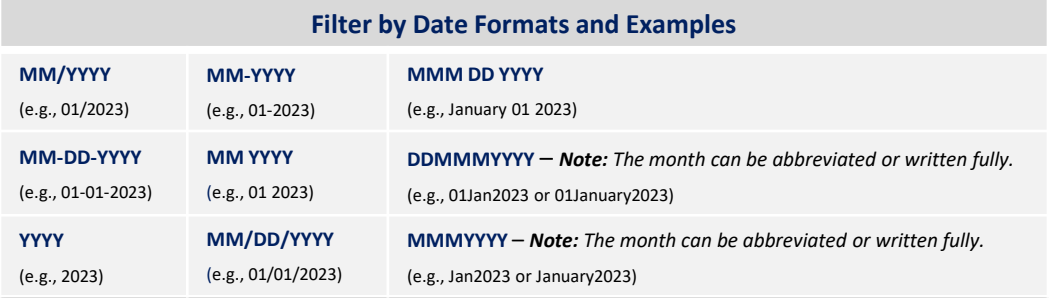

### **Have questions or need additional education?** Email the BCBSIL [Provider Education Consultants](mailto:PECS@bcbsil.com).

*Be sure to include your name, direct contact information & Tax ID or billing NPI.* 

Availity is a trademark of Availity, LLC, a separate company that operates a health information network to provide electronic information exchange services to medical professionals. Availity provides administrative services to BCBSIL. BCBSIL makes no endorsement, representations or warranties regarding third party vendors and the products and services they offer.